$\mathbf{I}$  $\mathbf{I}$ ×

**Withdraw Leave**

## Withdraw Leave

- Once the employee signs in, the home page will be displayed.
- **EXECUTE:** Click on the **Me** tab and then click on **Time and Absences** Once the employee signs in, the home page will be **Find the Click on Existing Absences** card.<br>displayed.<br>Click on the **Me** tab and then click on **Time and Absences**<br>icon.

## Good afternoon, Mr. Nadeem Hussain! Me. **Tools** My Client Groups Receivables Payables Procurement Support Services Government Aftain Service QUICK ACTIONS APPS **M** Personal Details 촊  $\odot$ 血  $\bullet$ ÎÝ **C** Document People Journeys  $\pm y_j$ Time and<br>Absences Career and<br>Renformance Diedory **B** identitation info ் **Contectivity** M 흹 ŝΠ —<br>ब Personal<br>Information (almng) Current Jobs Roles and<br>Delegations Esperant 20 Janly and Emergency Contacts

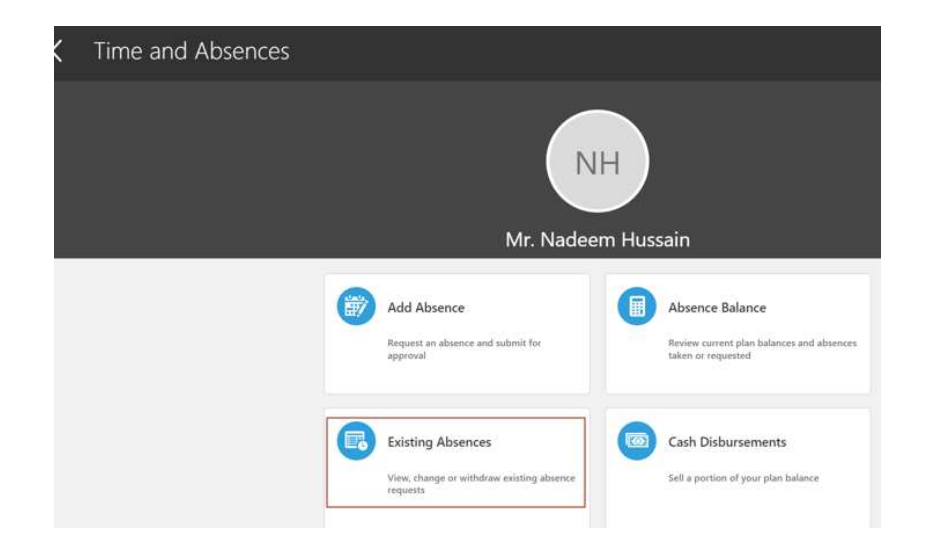

 $\mathbb T$ 

 $\mathbb T$ 

J.

## Withdraw Leave

**Select Leave Type.** 

Note: Leave types are different based on the employee's eligibility. Enter State date and End date of the Absence. Click Submit and it is sent for approvals.

 $\pm$ 

 $\mathbb T$ 

 $\mathbb T$ 

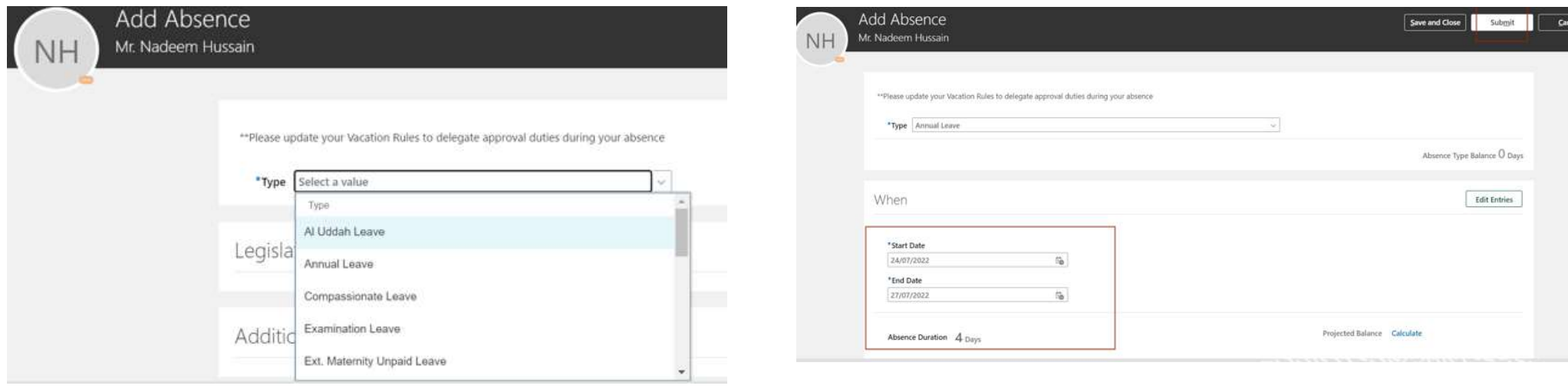

## Withdraw Leave

 Choose the Leave that needs to be withdrawn and click on Pencil icon next to it.

Note: Only 'In Progress' and 'Scheduled' absences will be allowed for ■ Choose the Leave that needs to be withdrawn and click on<br>Pencil icon next to it.<br>Note: Only 'In Progress' and 'Scheduled' absences will be allowed for<br>withdrawal. 'Completed' absences cannot be withdrawn.

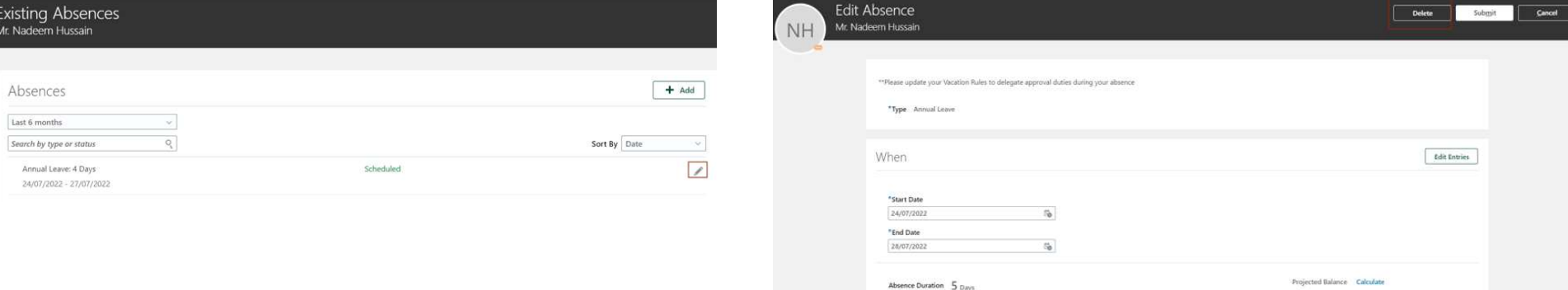

 $\mathbb T$ 

Projected Balance Calculate

 $\mathbb T$ 

 $\pm$